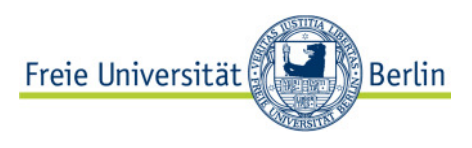

# Erstellung eines Schließplans im Evento-Web

## 1 Zugang und Anmeldung

- 1. Browser öffnen (nur Internet Explorer und Mozilla Firefox)
- 2. Adresse eingeben: https://www.lvplanung.fu-berlin.de/
- 3. Über der linken Hauptnavigation auf den Link ANMELDEN klicken

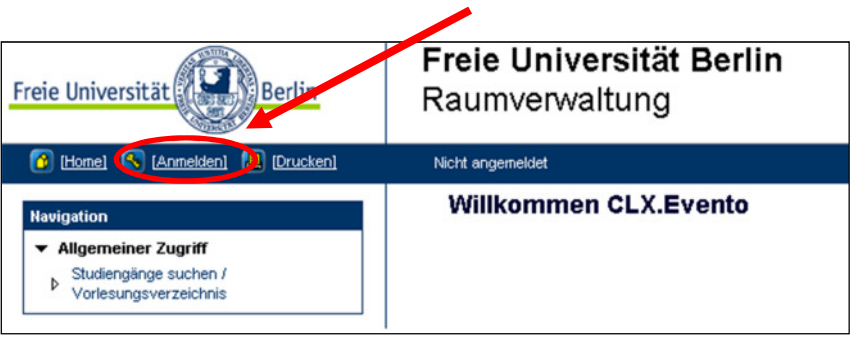

Abbildung 1: Begrüßungsfenster

- 4. *Benutzername* und *Kennwort* eingeben
- 5. Auf den Knopf *Anmelden* klicken

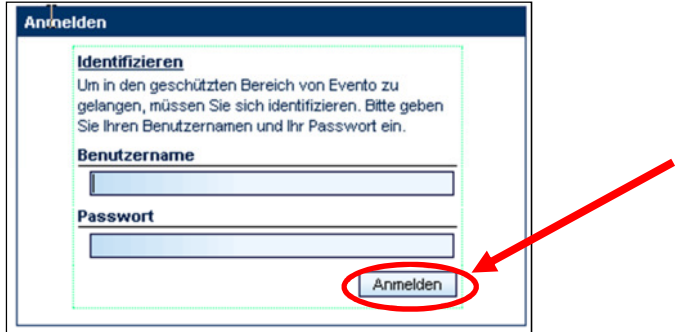

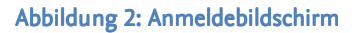

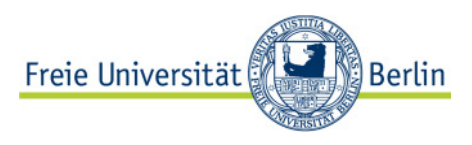

# 2 Schließplan erstellen

1. In der Hauptnavigation im Unterpunkt *Hausdienst* auf *Belegungen durch Reservationen* gehen

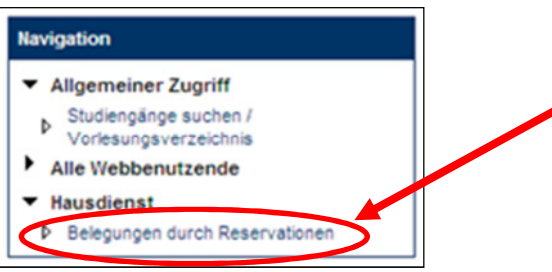

Abbildung 3: Hauptnavigation

- 2. Suchen der Raumbelegung / Erstellung des Schließplans
	- a. *Gebäude* auswählen (nicht zwingend erforderlich)
	- b. Im Feld *Raum/Geräte-Nr.* die Bezeichnung des Raums bzw. einen Teil davon eingeben (nicht zwingend erforderlich)
	- c. In den Feldern *Datum von* und *Datum bis* entweder einen Zeitraum angeben oder in beiden Feldern dasselbe Datum um nur einen einzelnen Tag anzuzeigen
	- d. Vorsortierung der Liste über Optionsschaltflächen oben rechts (*Sortierung*)
	- e. Per Klick auf den Knopf *Suchen* erscheint die Raumbelegungsliste

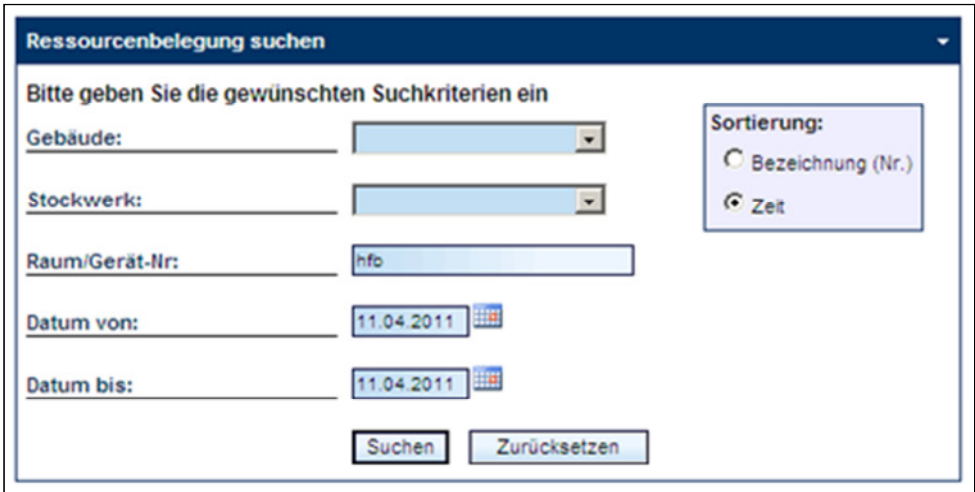

#### Abbildung 4: Suchmaske für Raumbelegungstabelle

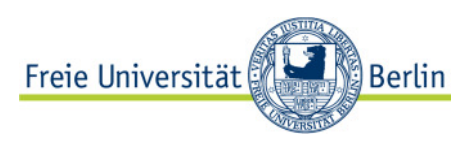

## 3 Die Raumbelegungstabelle

- Druck des Raumbelegungsplans über das gelbe Druckersymbol rechts über der Liste.
- Sortieren des Ergebnisses durch anklicken der Spaltenüberschriften.
- Per Klick auf die Datumsangaben in der Spalte *Datum* werden in einem neuen Fenster alle weiteren Termine dieser Veranstaltung angezeigt sofern es sich um eine Serie mit mehreren Terminen handelt – Zurück zur Raumbelegungstabelle über die Zurück-Schaltfläche des Browsers.
- In der Spalte *Dozenten* werden die Lehrenden publiziert, die diese Lehrveranstaltung abhalten – sofern sie dem System bekannt sind.
- In der Spalte *Bemerkung* können bei einer Reservierung nähere Information für den Hausdienst hinterlegt werden. Hier besteht auch die Möglichkeit Namen von Personen oder Firmen zu erfassen, die nicht in Evento vorhanden sind.
- Bei einer Mehrseitigen Ergebnisliste sind die nächsten Seiten über die Seitenzahlen unten links erreichbar.
- Über die Hauptnavigation (vgl. Kap. 2 Schließplan erstellen) kann eine neue Suche gestartet werden

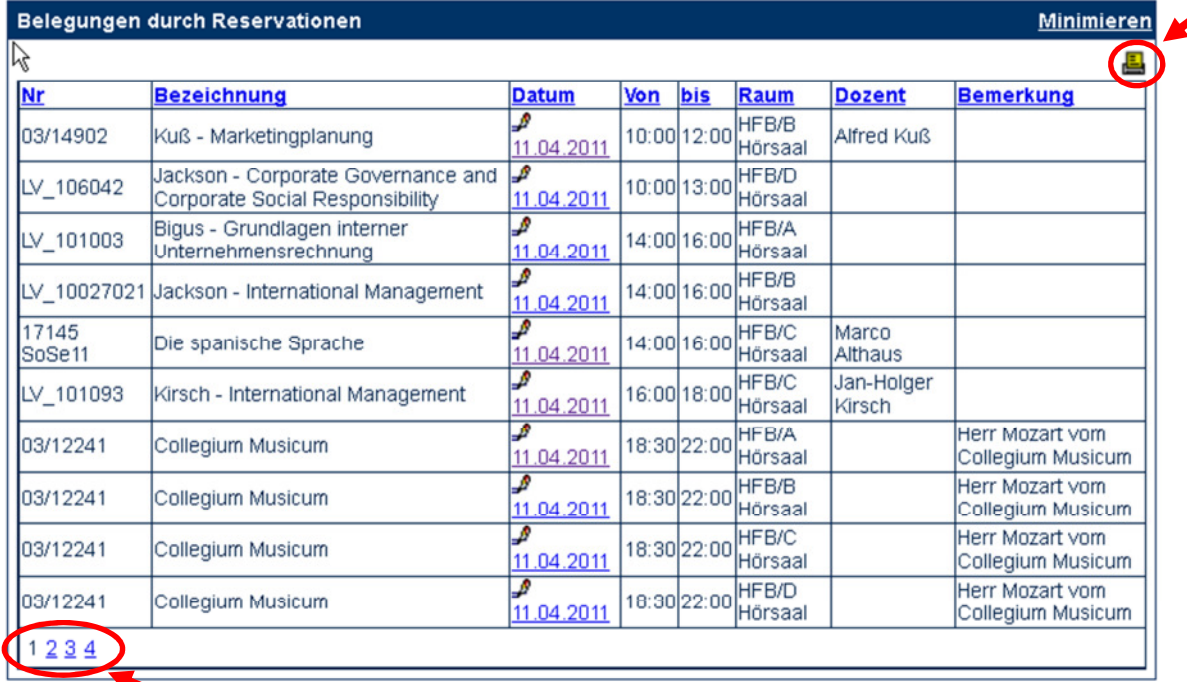

Abbildung 5: Raumbelegung der HFB-Räume am 11.04.2011